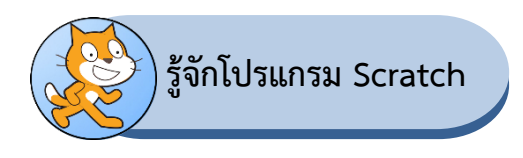

โปรแกรม Scratch (อ่านว่า สะ – แครช) เป็นโปรแกรมภาษา ที่ผู้เรียนสามารถสร้างชิ้นงานได้อย่างง่าย เช่น นิทานที่สามารถโต้ตอบกับผู้อ่านได้ ภาพเคลื่อนไหว เกมดนตรี และศิลปะ และเมื่อสร้างเป็นชิ้นงานเสร็จแล้ว สามารถนำชิ้นงานที่สร้างสรรค์นี้ แสดง และแลกเปลี่ยนความคิดเห็นร่วมกับผู้อื่นบนเว็บไซต์ได้ ทำให้ผู้เรียนได้ เรียนรู้หลักการทางคณิตศาสตร์ และแนวคิดการโปรแกรมไปพร้อมๆ กับการคิดอย่างสรรค์สรรค์ มีเหตุผล เป็น ระบบ และเกิดการทำงานร่วมกัน

## **1. ส่วนประกอบหลักของโปรแกรม**

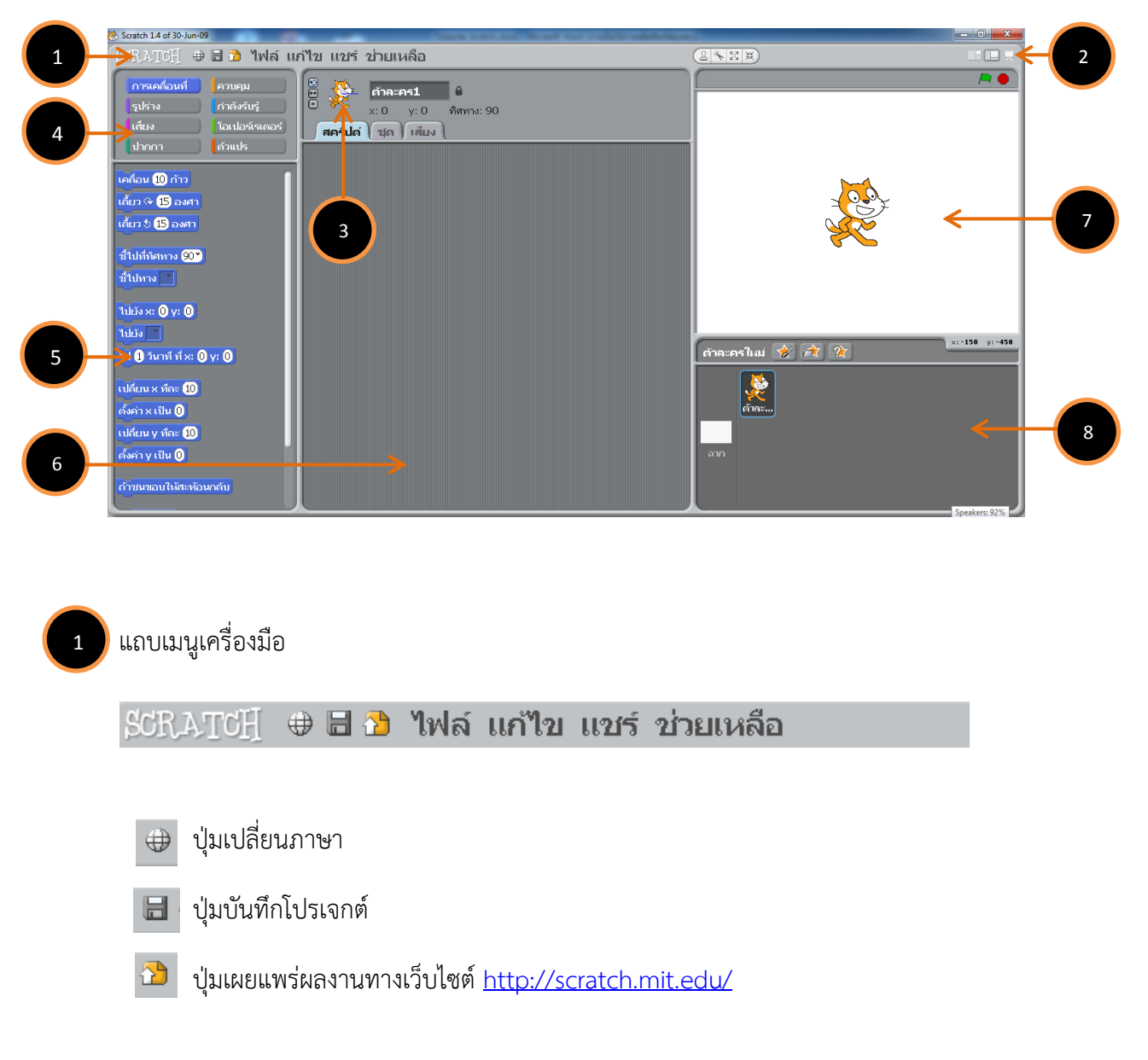

่ หน้าต่างการทำงานของโปรแกรม Scratch มีส่วนประกอบหลักดังนี้

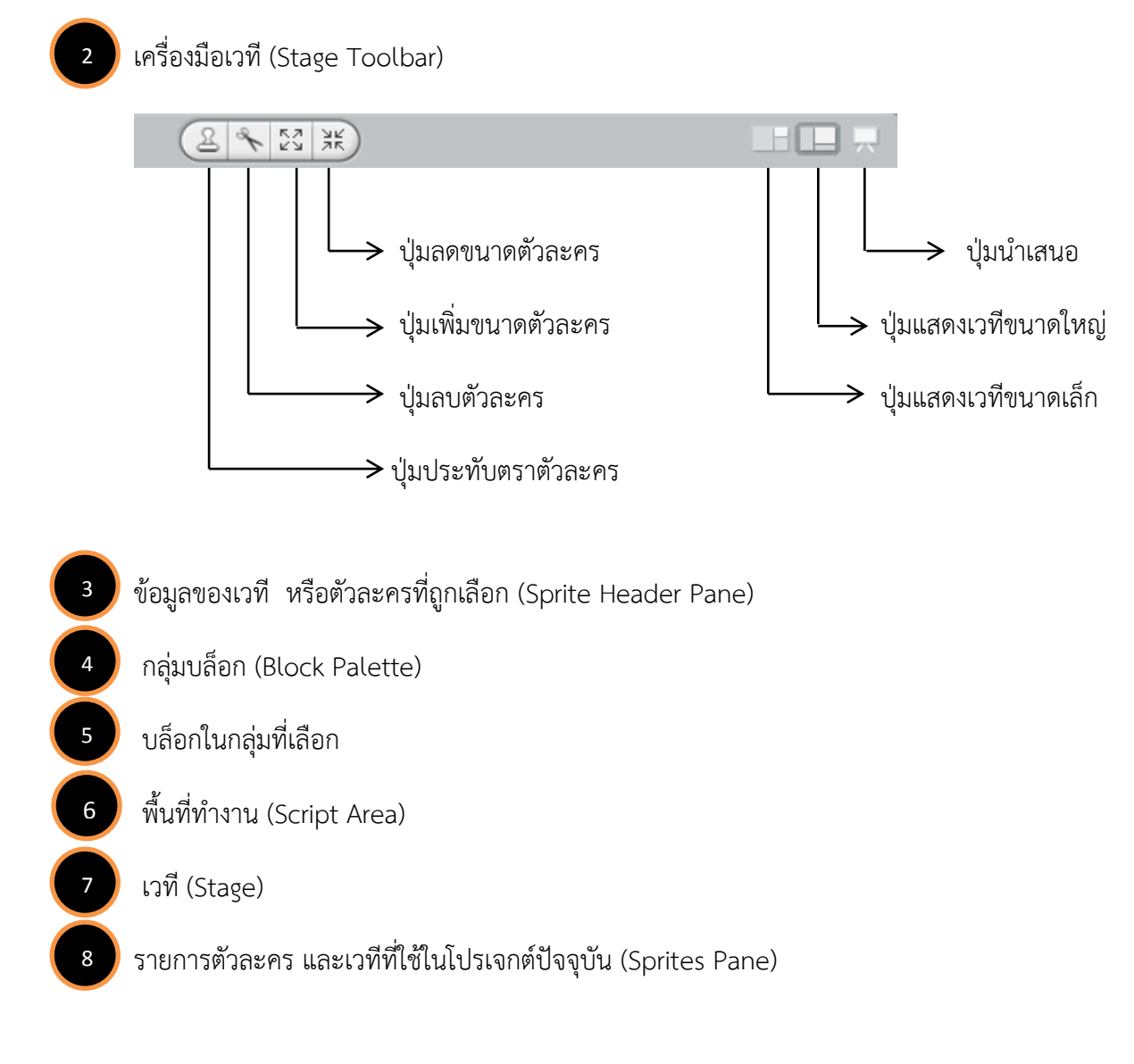

# **2. รู้จักโปรเจกต์**

โปรเจกต์ใน Scratch มีโครงสร้าง 3 ส่วนประกอบด้วย

- 2.1 เวที (Stage)
- 2.2 ตัวละคร (Sprite)
- 2.3 สคริปต์ (Script)

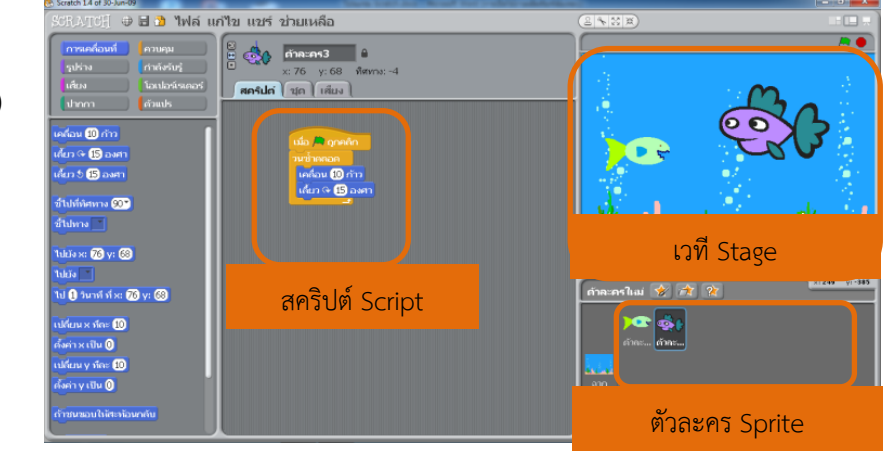

#### **2.1 เวที (Stage)**

เวทีมีความกว้าง 480 หน่วย สูง 360 หน่วย ในแต่ละโปรเจกต์มีเวทีเดียว จึงมีชื่อเดียวและไม่สามารถ เปลี่ยนชื่อได้ เวทีใช้แสดงผลการทำงานของสคริปต์ (Script) เสียง (Sound) หรือพื้นหลัง (Background) ได้ และ พื้นหลังที่จะแสดงบนเวทีจะต้องมีขนาดไม่เกินขนาดของเวที (480 X 360) ถ้าพื้นหลังที่ใช้มีขนาดใหญ่กว่า โปรแกรม Scratch จะลดขนาดพื้นหลังนั้นอัตโนมัติเพื่อให้พอดีกับขนาดของเวที

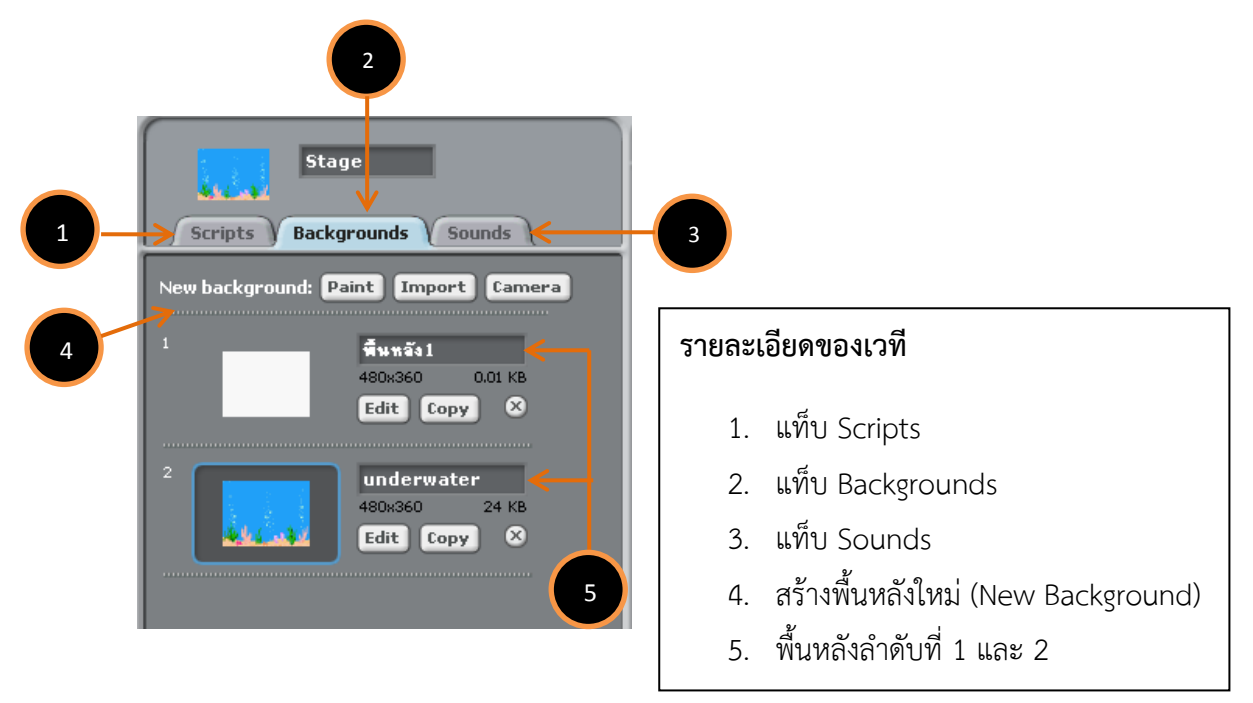

การบอกตำแหน่งใดๆ บนเวทีจะบอกโดยใช้ค่า (x, y) เช่น ตำแหน่งกลางเวที จะมีค่า (x, y) เป็น (0, 0)

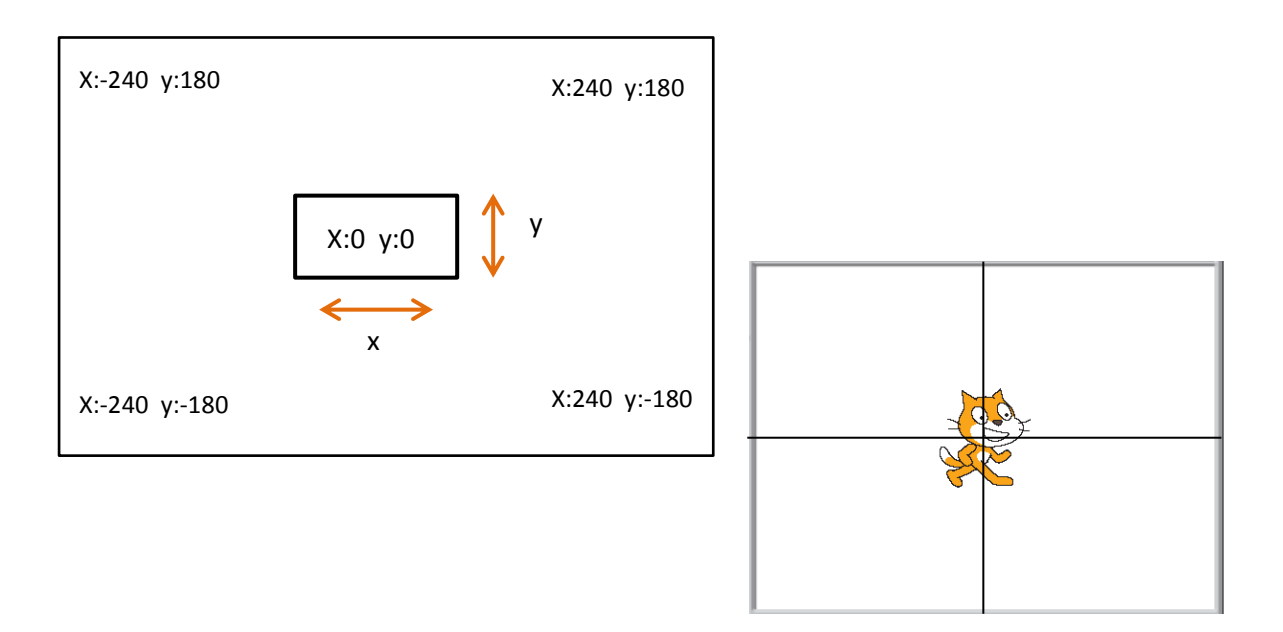

## **2.2 ตัวละคร**

ตัวละครแต่ละตัวจะมีข้อมูลแตกต่างกัน โดยสามารถคลิกที่ภาพตัวละครในพื้นที่แสดงรายการตัวละคร เพื่อดูข้อมูลตัวละครนั้น เช่น ตัวละครปลา

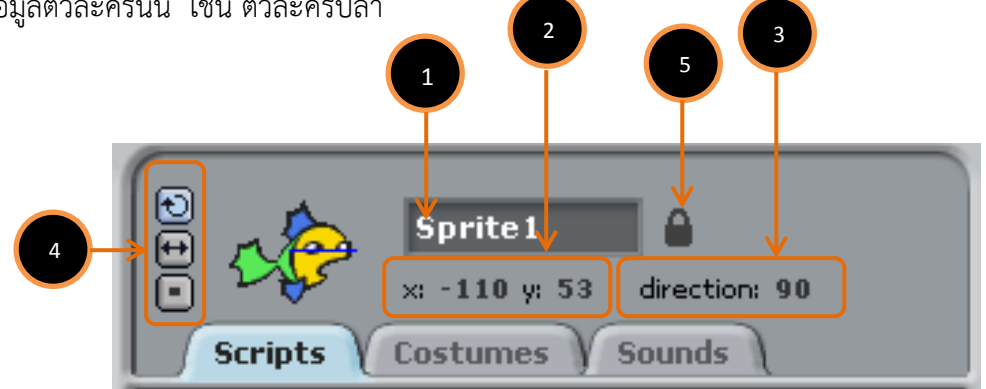

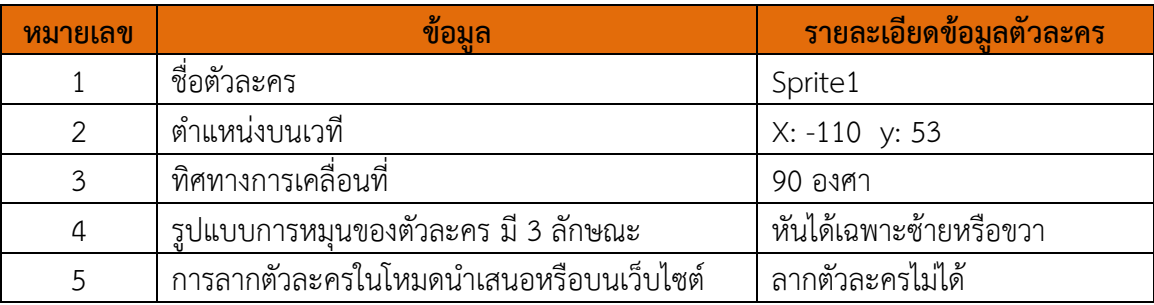

## **2.2.1 ชื่อตัวละคร**

โปรแกรมจะตั้งชื่อตัวละครให้เป็น Sprite1, Sprite2, Sprite3… ตามลำดับที่สร้างขึ้นโดย อัตโนมัติ ถ้าต้องการเปลี่ยนชื่อตัวละครให้พิมพ์ชื่อใหม่บนแถบชื่อหมายเลข 1 ตามภาพด้านบน

## **2.2.2 ชุดตัวละคร**

 ชุดตัวละคร (Costumes) เป็นภาพของตัวละคร ซึ่งสามารถเปลี่ยนแปลงภาพเดิม หรือเพิ่ม ภาพใหม่ และอาจเขียนสคริปต์เพิ่มให้กับตัวละครเปลี่ยนชุด หรือให้มองเห็นเป็นการเคลื่อนไหวในรูปแบบต่างๆ ตามต้องการ

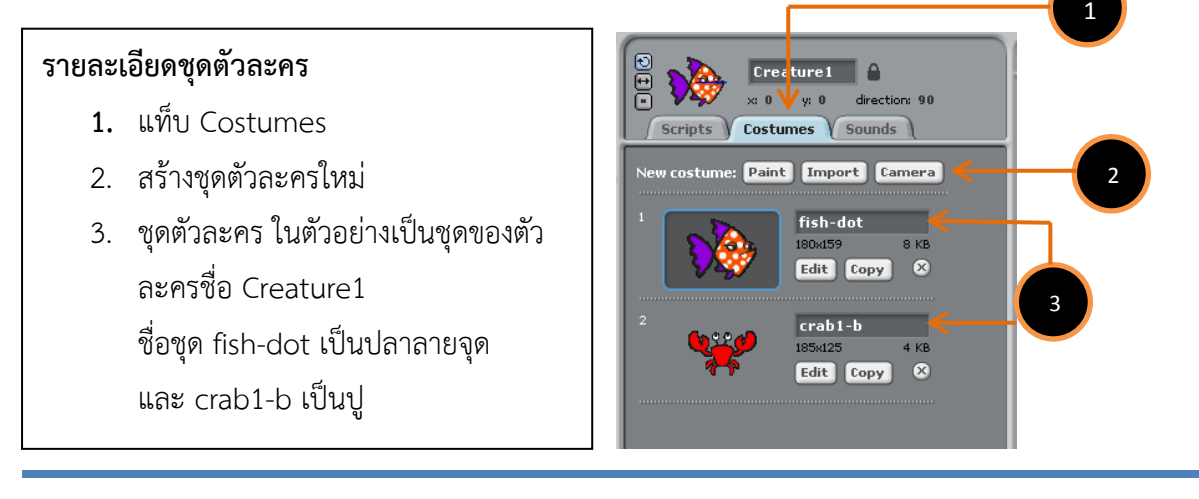

#### **2.3 สคริปต์**

สคริปต์คือชุดคำสั่งสำหรับตัวละครหรือเวที เพื่อสั่งให้ตัวละครหรือเวทีทำงานตามวัตถุประสงค์ที่ต้องการ โดยการเลือกสคริปต์จากกลุ่มบล็อก ซึ่งแบ่งเป็น 8 กลุ่มดังนี้

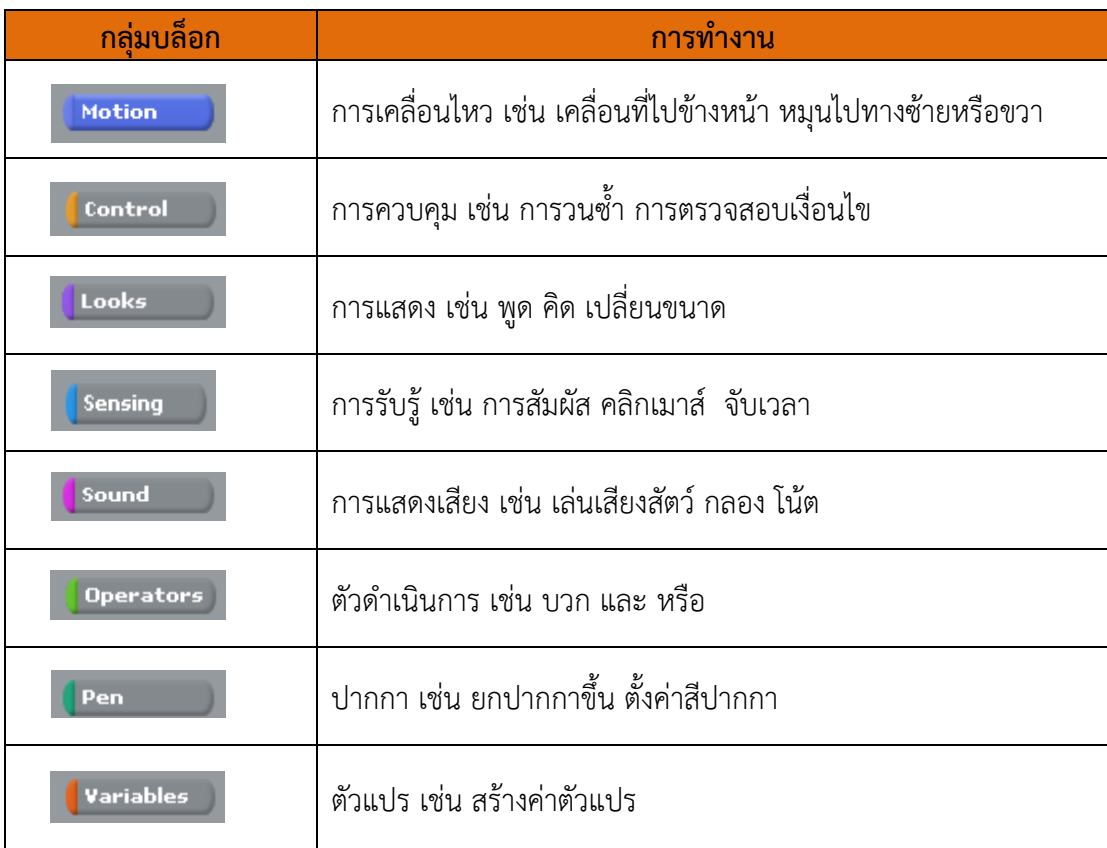

เมื่อคลิกที่กลุ่มบล็อกใด จะปรากฏบล็อกในกลุ่มนั้น บล็อกส าหรับตัวละครและเวทีอาจมีความแตกต่างกัน เช่น กลุ่มบล็อก Motion ของตัวละครจะมีบล็อกดังรูปด้านซ้าย ส่วนรูปด้านขวาเป็นของเวทีซึ่งไม่มีบล็อก Motion เนื่องจากเวทีเคลื่อนที่ไม่ได้

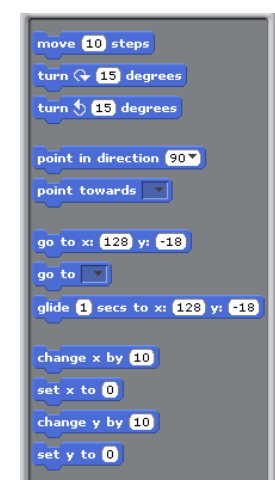

## บล็อก Motion ส าหรับตัวละคร ไม่มีบล็อก Motion ส าหรับเวที

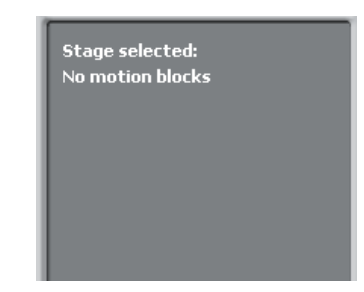

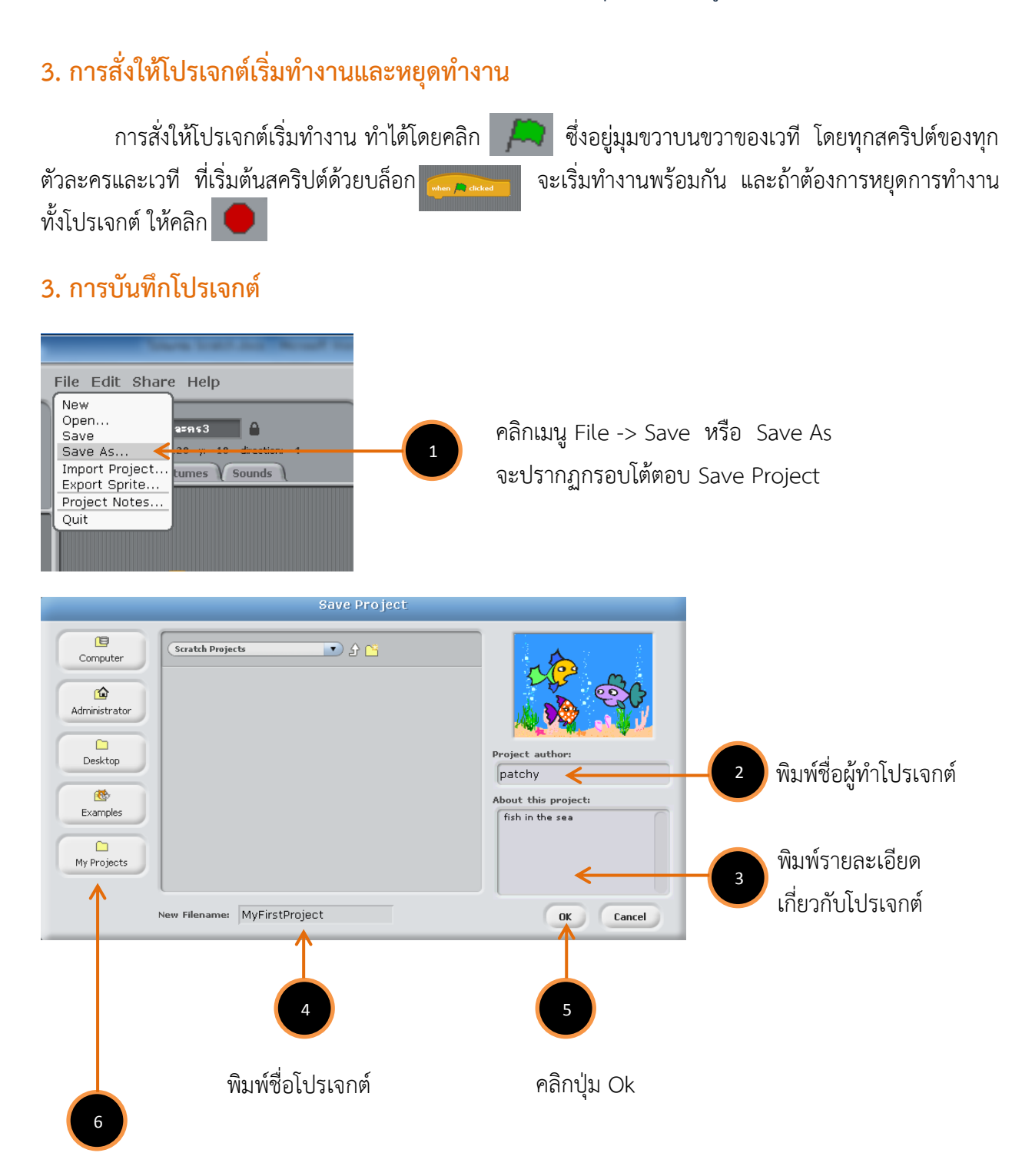

โปรเจกต์จะถูกบันทึกไว้ที่ My Documents\Scratch Projects\ จะได้ไฟล์ข้อมูลที่มี ส่วนขยายเป็น .sb ในโฟล์เดอร์ที่ใช้บันทึกงาน เช่น MyFistProject.sb

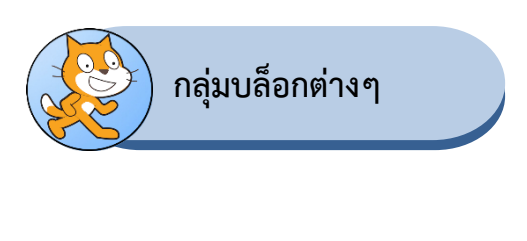

## **1. บล็อก Motion**

Motion

ึกลุ่มบล็อก Motion ประกอบด้วยบล็อกที่ใช้เพื่อกำหนดรูปแบบการเคลื่อนที่ให้ตัวละคร เช่น เคลื่อนที่ไป ข้างหน้า หมุน ไปที่ตำแหน่งต่างๆ บนเวที โดยสามารถกำหนดค่าของการเคลื่อนที่ได้ บล็อกในกลุ่มบล็อก Motion ดังตาราง

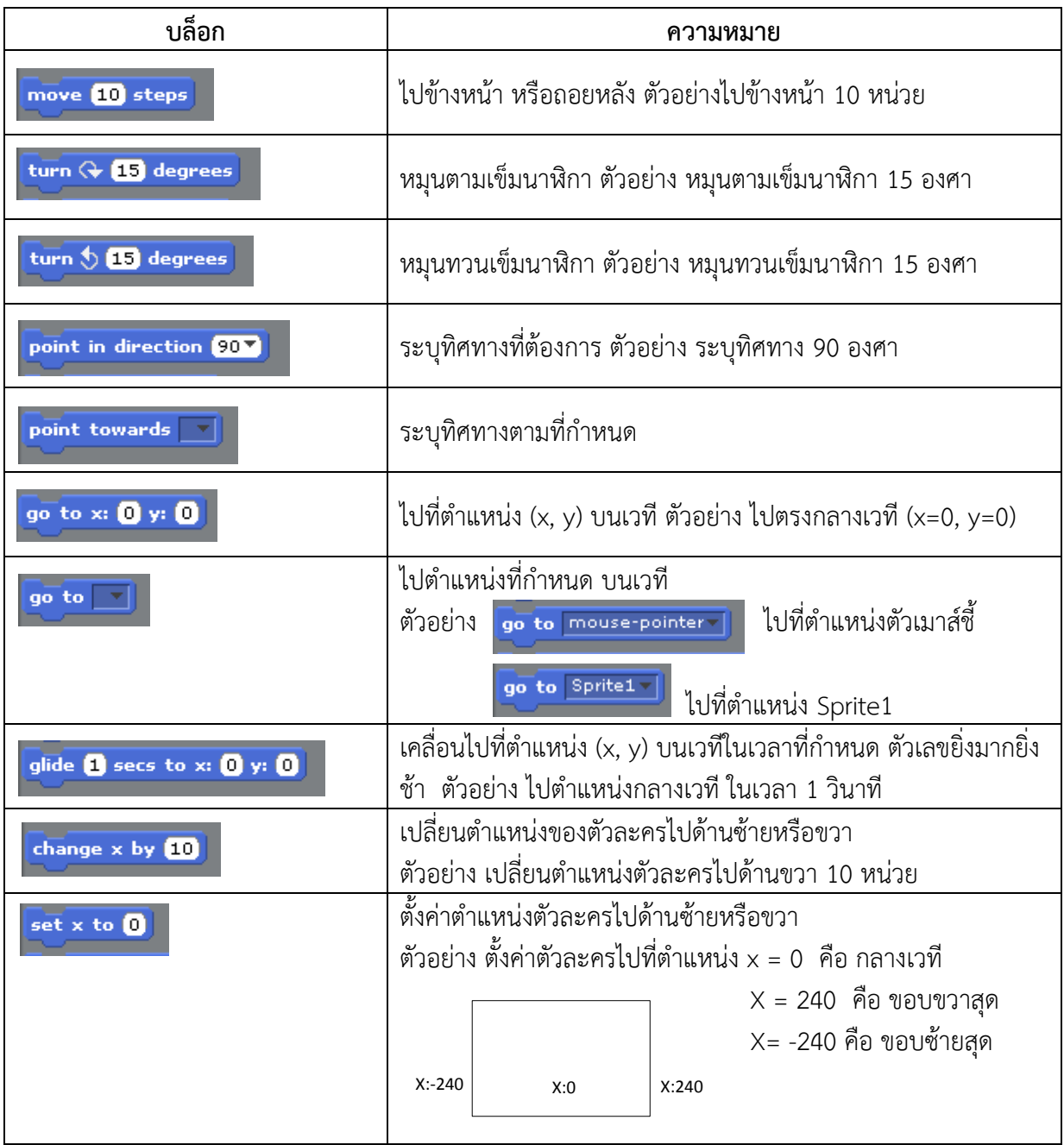

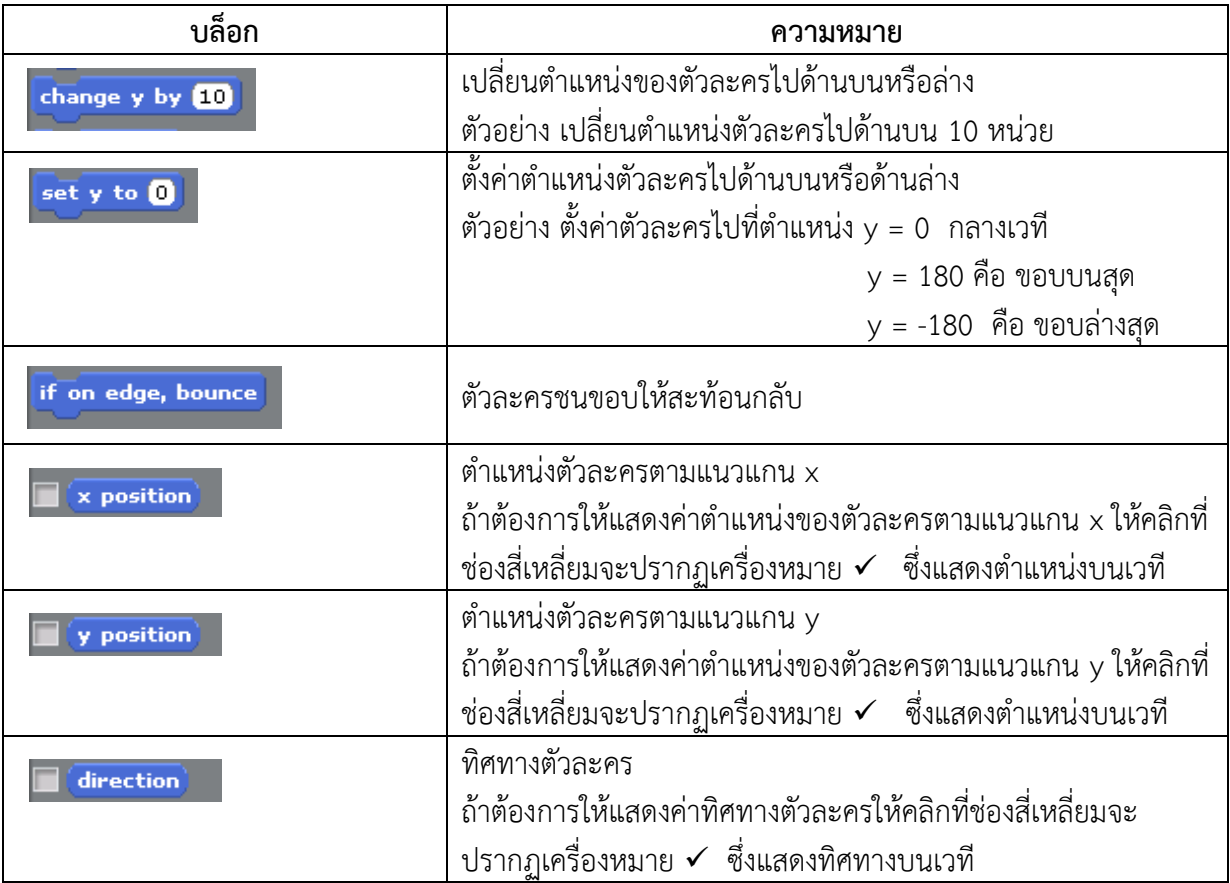

## **2. บล็อก Looks**

กลุ่มบล็อก Looks ใช้สำหรับการเขียนสคริปต์เพื่อสั่งให้ตัวละครหรือเวทีแสดงคุณสมบัติต่างๆ เช่น ตัว ละครพูด เปลี่ยนชุดตัวละคร เปลี่ยนสีตัวละคร เปลี่ยนขนาดตัวละคร เปลี่ยนพื้นหลัง บล็อกในกลุ่มบล็อก Looks ของตัวละคร ดังตารางที่ 2.1 และของเวที ดังตารางที่ 2.2

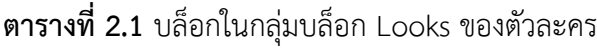

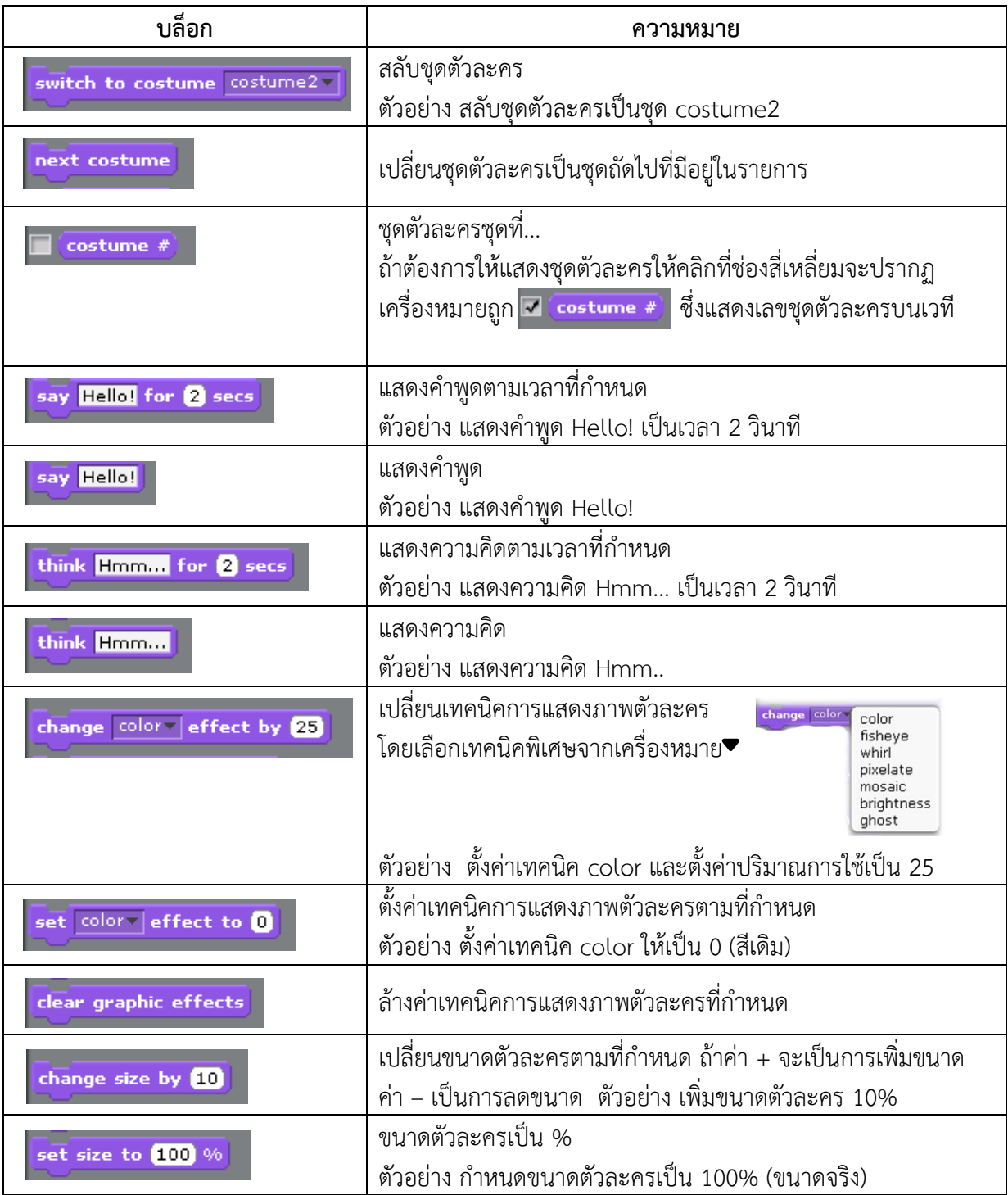

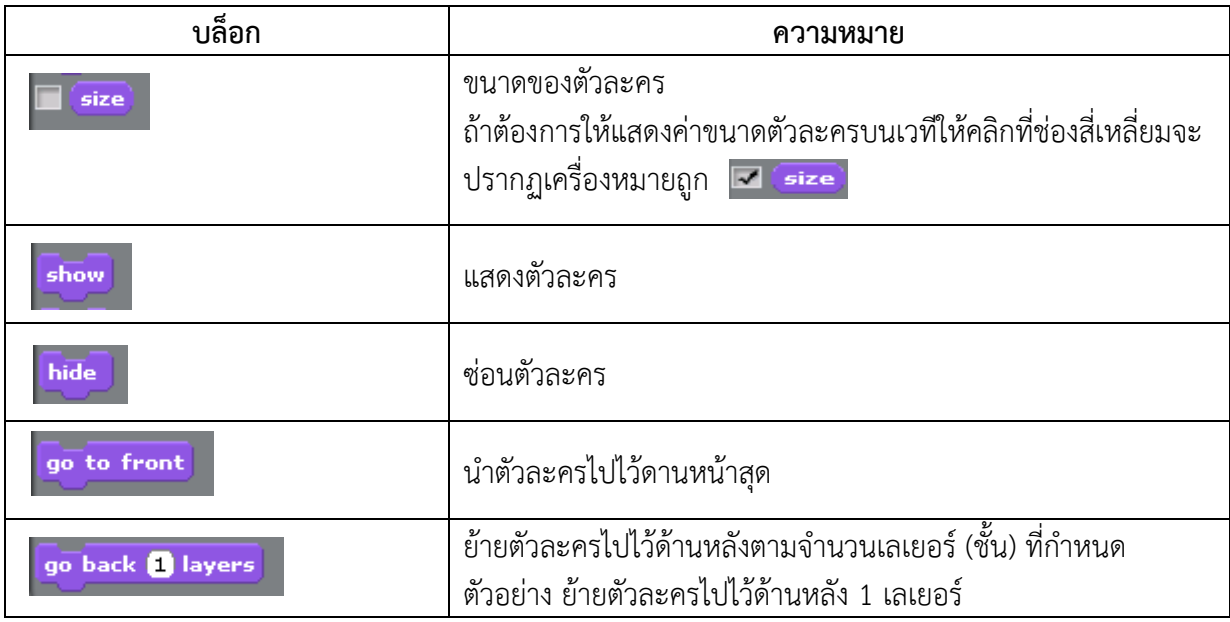

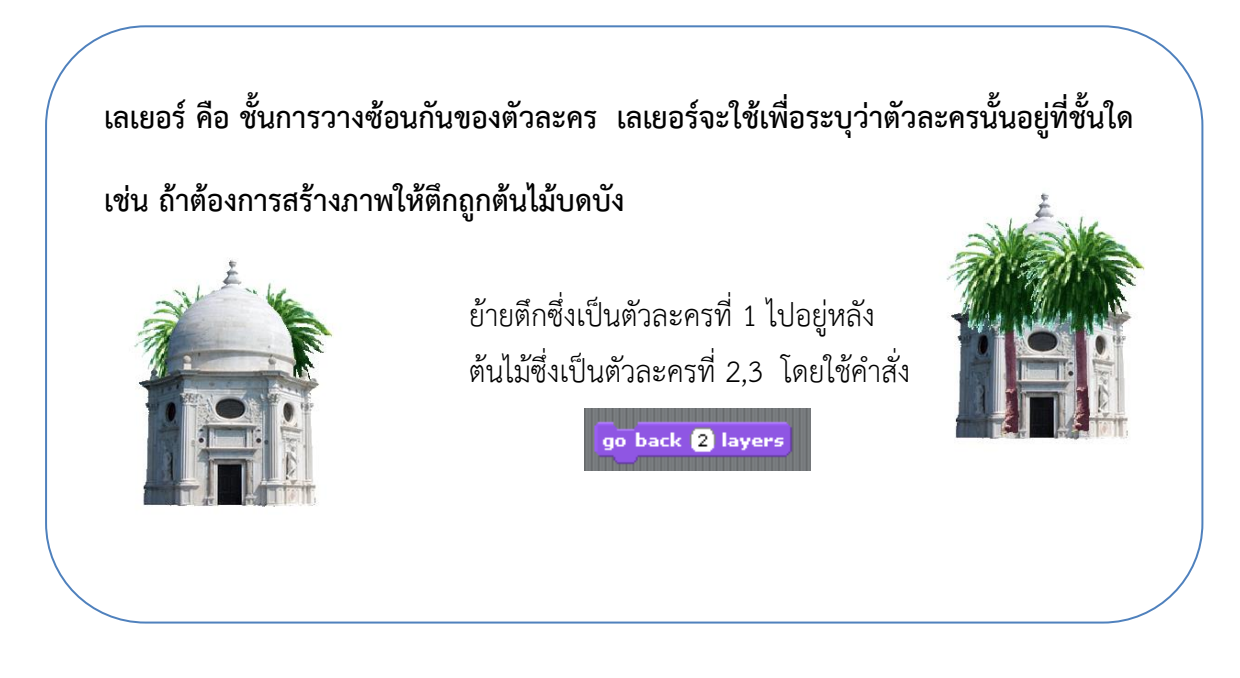

## **ตารางที่ 2.2** บล็อกในกลุ่มบล็อก Looks ของเวที

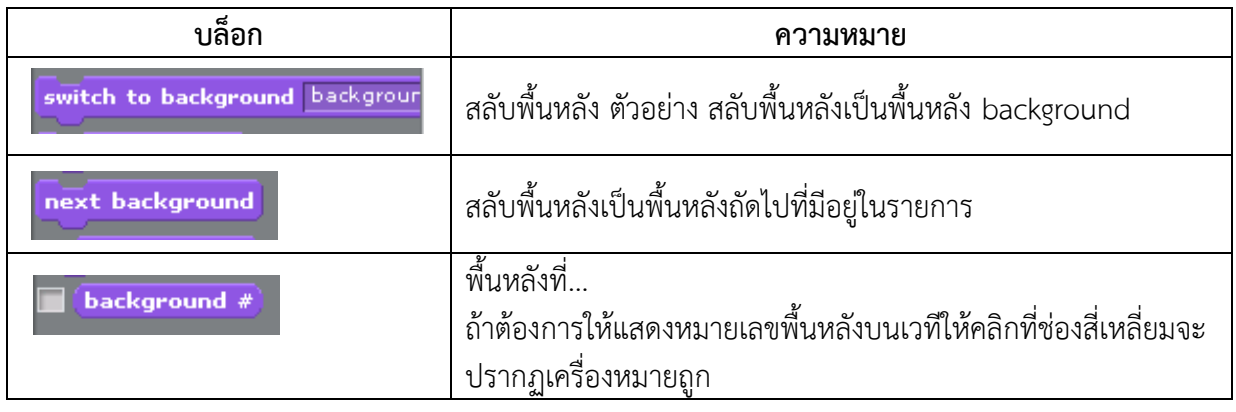

## **3. บล็อก Sound**

กลุ่มบล็อก Sound ทำงานเกี่ยวกับการแสดงเสียงต่างๆ ซึ่งอาจเป็นเสียงจากไฟล์ที่มีอยู่ หรือไฟล์เสียงที่ บันทึกโดยเครื่องมือบันทึกเสียง (Sound Recorder) ซึ่งอยู่ในโปรแกรม Scratch ไฟล์เสียงจะมีส่วนขยายเป็น .wav หรือ .mp3 นอกจากนี้ ยังมบล็อกที่สามารถกำหนดเสียงของเครื่องดนตรีชนิดต่างๆ ได้ กลุ่มบล็อก Sound มีดังนี้

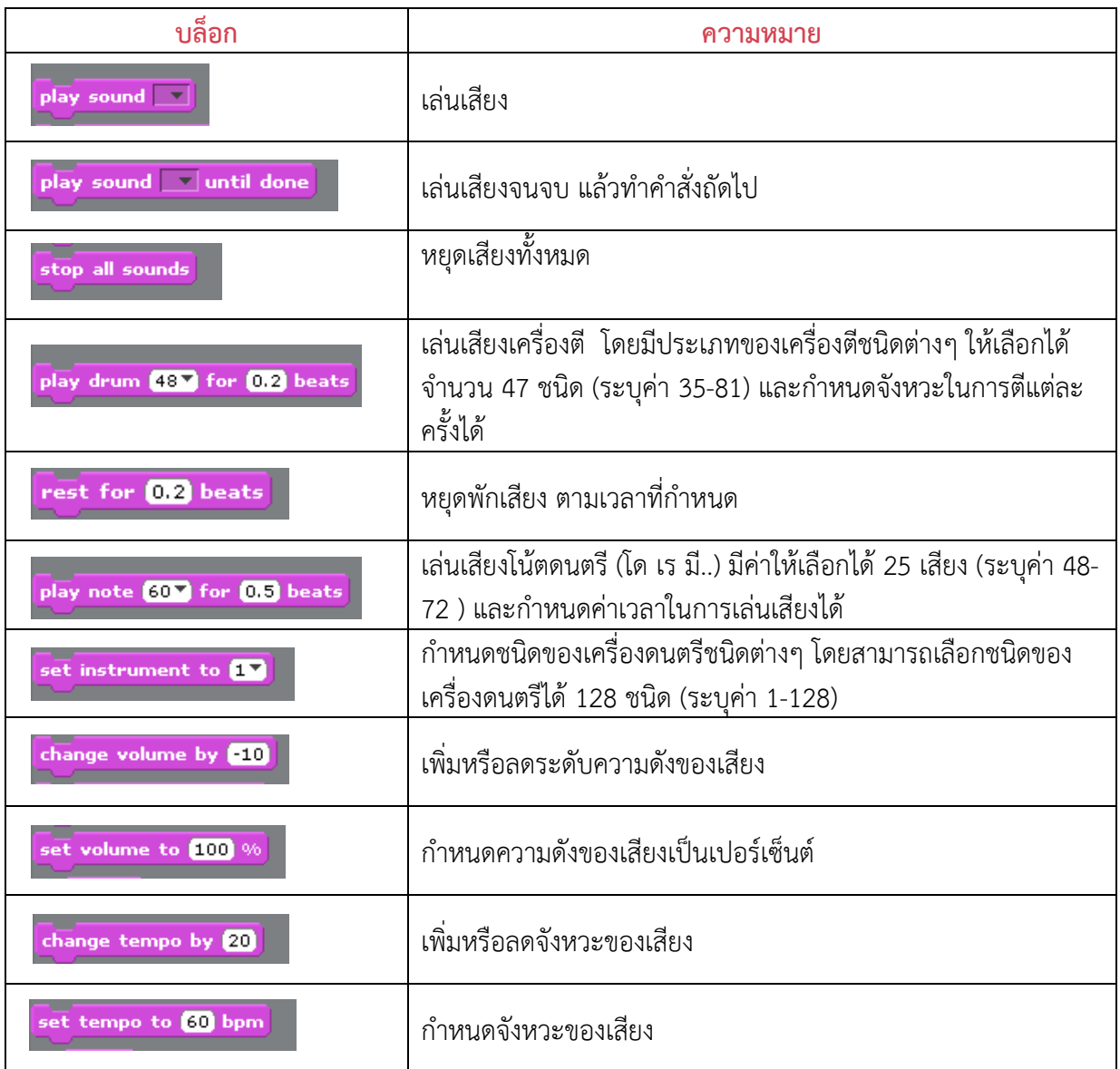

## **4. บล็อก Pen**

โปรแกรม Scratch มีกลุ่มบล็อก Pen ซึ่งเปรียบเสมือนปากกาที่ช่วยในการวาดรูปต่างๆ โดยสามารถ กำหนดลักษณะปากกาได้ เช่น กำหนดสี ขนาดเส้น การยกปากกา การวางปากกา กลุ่มบล็อก Pen มีดังนี้

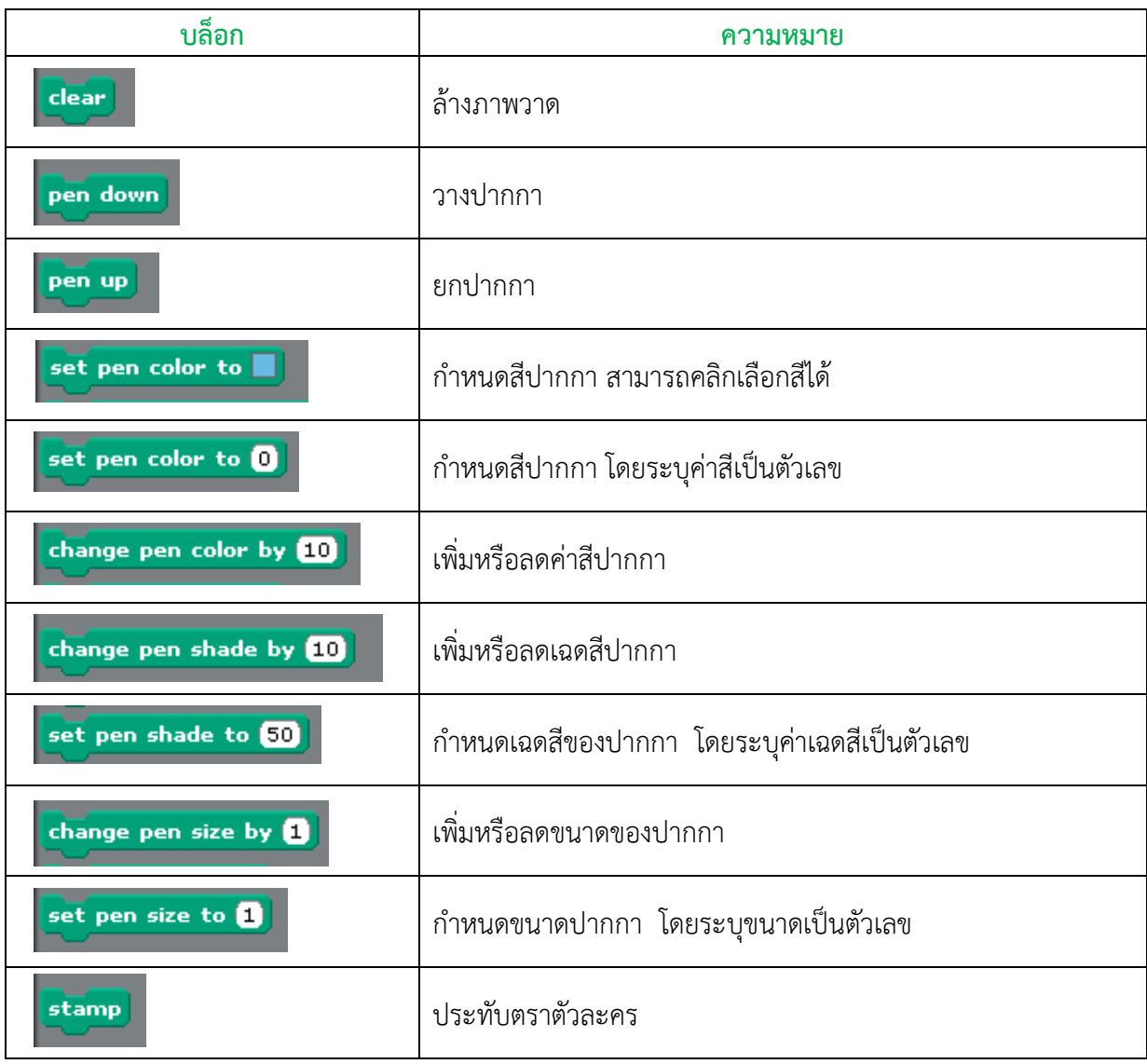

#### **5. บล็อก Sensing Sensing**

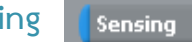

กลุ่มบล็อก Sensing ใช้ตรวจสอบการรับรู้ต่างๆ เช่น การสัมผัส เสียง ระยะเวลา มีดังนี้

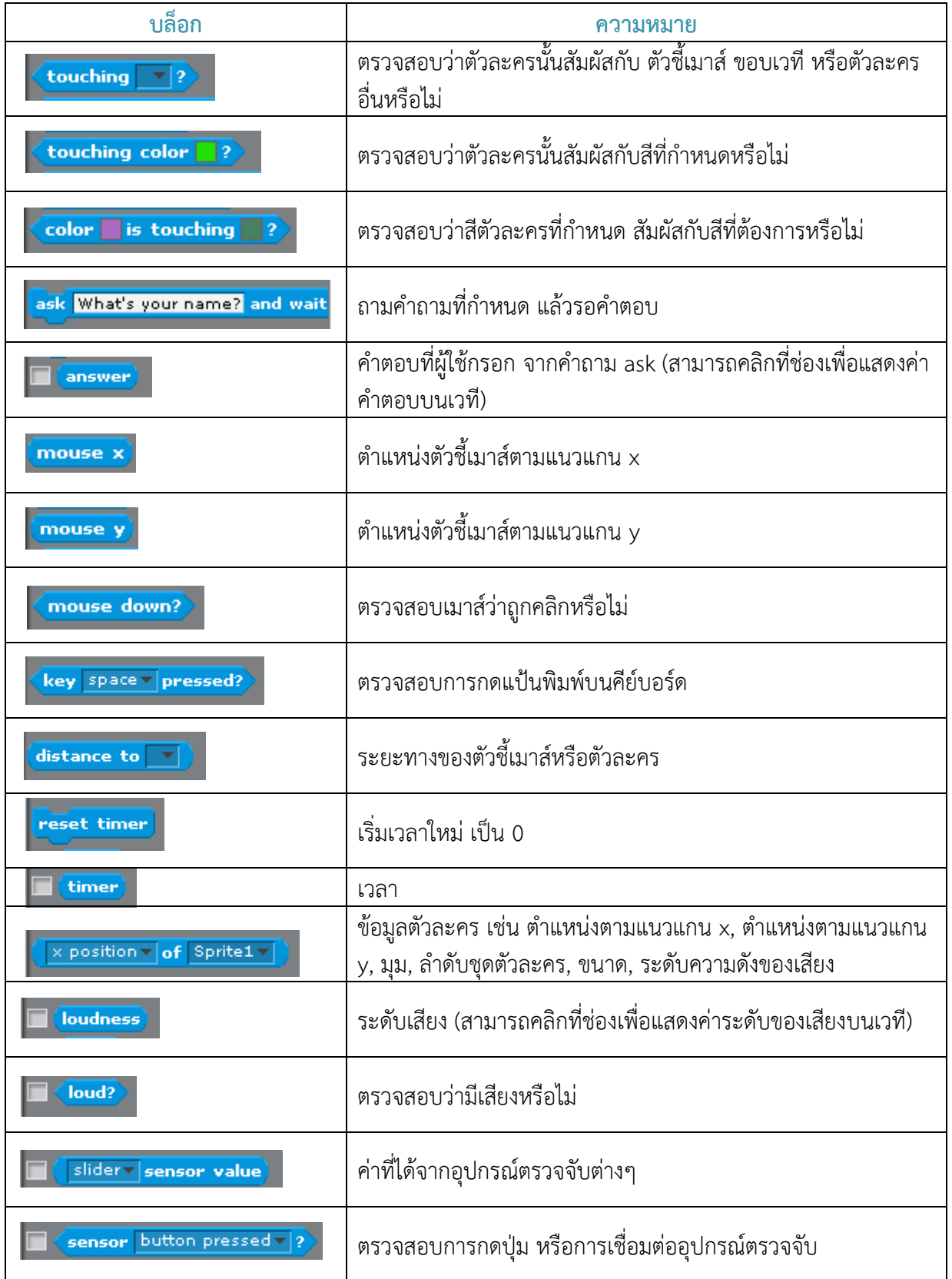

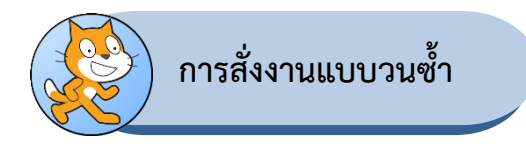

ึ การสั่งงานแบบวนซ้ำใช้สำหรับเขียนสคริปต์ที่สั่งให้การทำงานซ้ำกันไปมาหลายๆ รอบ ให้พิจารณาสคริปต์ ที่สั่งให้ตัวละครเดินวนอยู่บนเวทีเป็นรูปสี่เหลี่ยม โดยเคลื่อนที่ไปข้างหน้า 50 ก้าว จากนั้นหมุนทิศทวนเข็มนาฬิกา ไป 90 องศา ทำแบบนี้ซ้ำกัน 4 รอบดังนี้

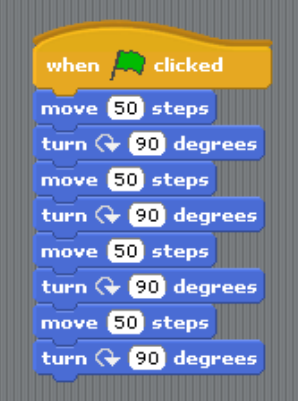

ิสคริปต์ดังกล่าวมีบล็อกที่ใช้คำสั่งซ้ำกันจำนวนมาก ทำให้เสียเวลาในการแก้ไข เช่น ถ้าต้องการให้ตัวละคร เดินเป็นรูปสี่เหลี่ยมที่กว้างขึ้น ก็ต้องมีการแก้ไขสคริปต์ถึง 4 จุด ถ้าใช้การทำงานแบบวนซ้ำ จะได้สคริปต์ที่สั้นลง และทำความเข้าใจได้ง่ายขึ้นดังนี้

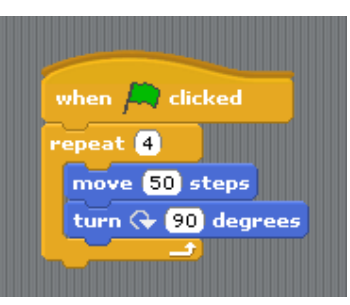

การควบคุมลำดับการทำงานแบบวนซ้ำ มีหลายลักษณะ ตามแต่ละชนิดของบล็อกควบคุม เช่น

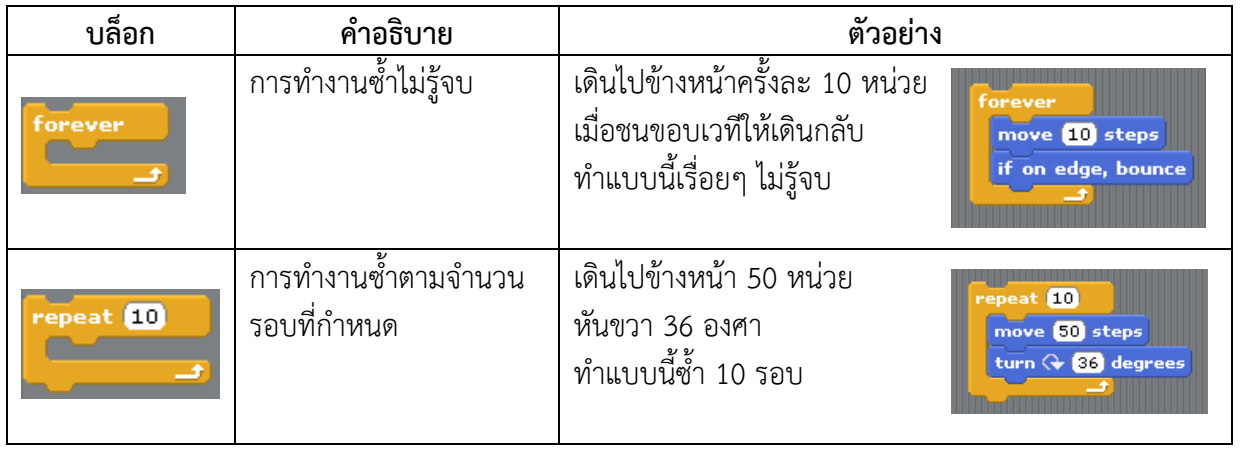

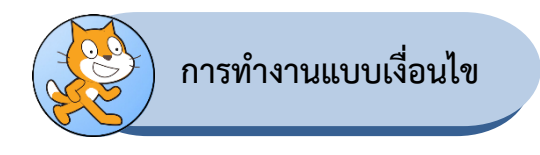

## **การท างานแบบมีเงื่อนไข (Condition)**

เงื่อนไขใช้การควบคุมทิศทางการทำงาน เพื่อตัดสินใจในการทำงานอย่างใดอย่างหนึ่ง บล็อกเงื่อนไขมี 2 แบบ ดังนี้

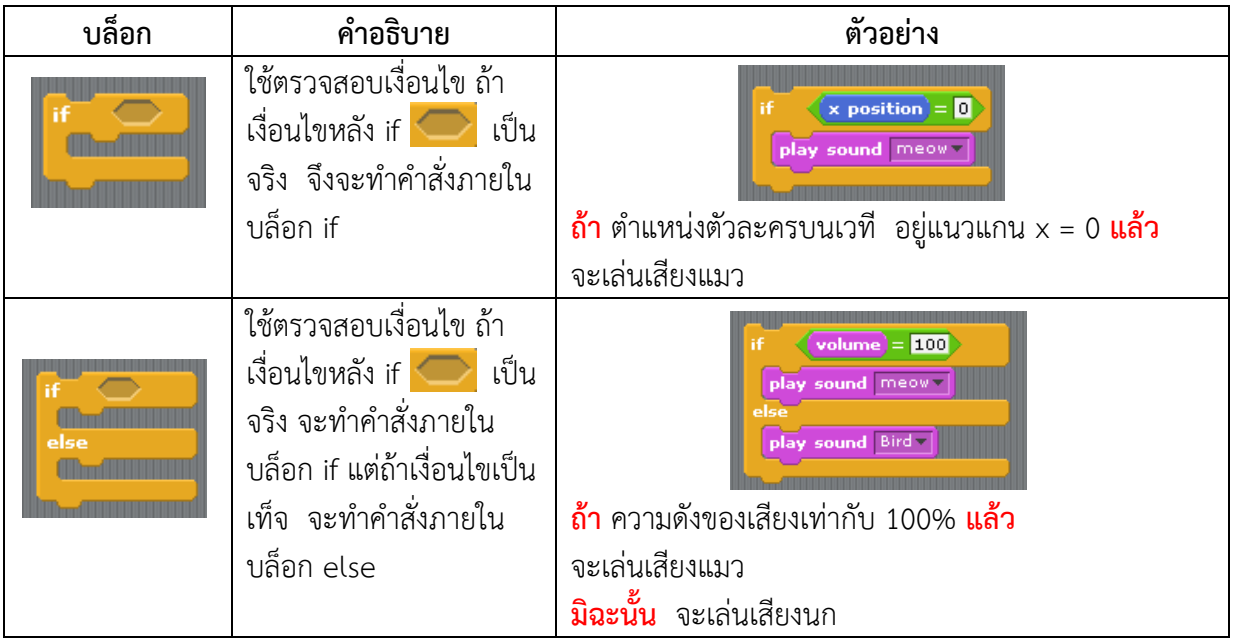

# **การวนซ้ าแบบมีเงื่อนไข (Loop)**

การทำงานแบบวนซ้ำโดยมีเงื่อนไข ใช้ในการควบคุมการทำงานซ้ำ ตามเงื่อนไขที่กำหนด โดยจะมีการ ิ ตรวจสอบเงื่อนไขก่อนการทำงานทุกรอบ แบ่งเป็น 2 ลักษณะ คือ การทำซ้ำเมื่อเงื่อนไขเป็นจริง (forever if ) และ การท าซ้ าจนกว่าเงื่อนไขจะเป็นจริง (repeat until)

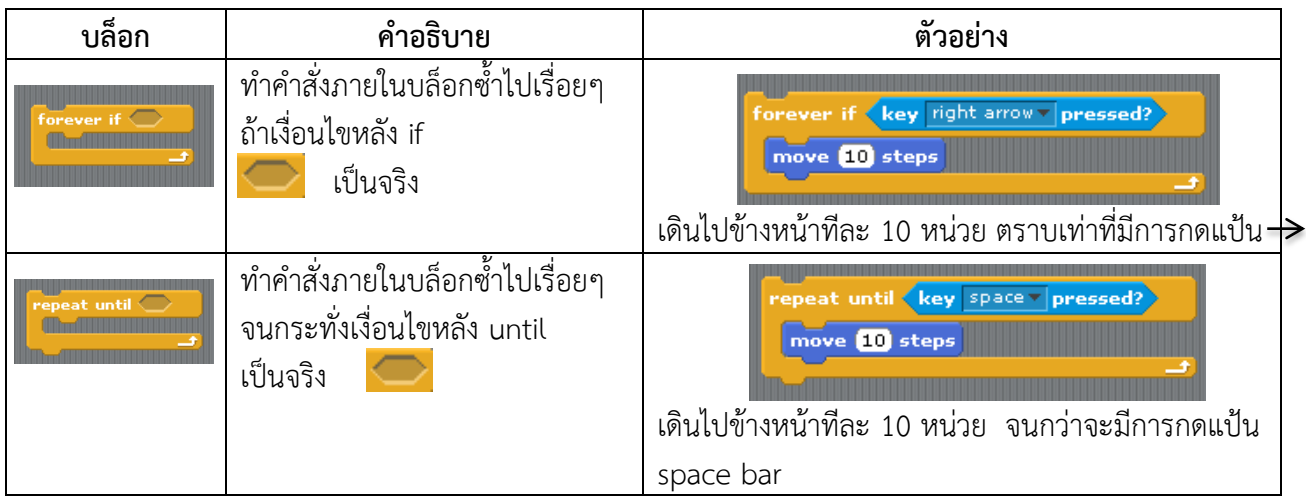

นอกจากนี้ ยังมีบล็อกที่เป็นคำสั่งใช้งานเฉพาะ โดยมีการตรวจสอบเงื่อนไข เช่น บล็อก wait until

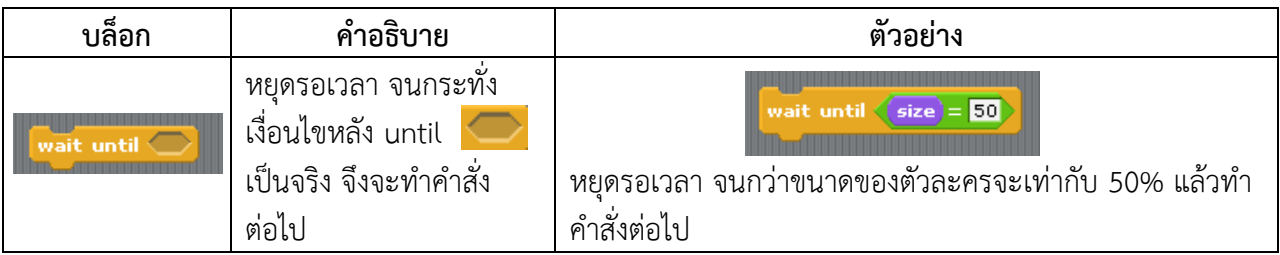

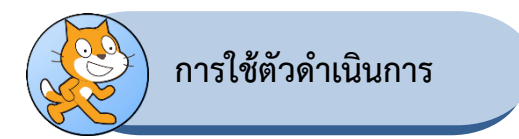

ในการคำนวณใดๆ จะต้องมีการระบุตัวดำเนินการ (Operator) เพื่อสั่งให้คำนวณ เปรียบเทียบ ใน โปรแกรม Scratch มีกลุ่มบล็อก Operators ให้ใช้งาน ซึ่งประกอบด้วยบล็อกที่ใช้ในการคำนวณพื้นบาน การ เปรียบเทียบ ตรรกะ และฟังก์ชั่นในการทำงานต่างๆ ในบล็อก Operators จะมีโครงสร้างที่ประกอบไปด้วย ช่อง ้กำหนดค่า ตัวดำเนินการหรือคำสั่ง ซึ่งช่องกำหนดค่า สามารถใส่ตัวเลข อักขระ หรือลากบล็อกอื่นๆ มาวางบน ำเล็อกก็ได้ โดยกำหนดค่าดังนี้

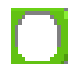

ช่องสี่เหลี่ยมมุมมนรับค่าเป็นตัวเลขและรับบล็อกสี่เหลี่ยมมุมมน

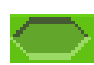

ช่องหกเหลี่ยมรับได้เฉพาะข้อมูลที่เป็นจริงหรือเท็จจากบล็อกหกเหลี่ยมเท่านั้น

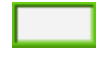

ช่องสีเหลี่ยมรับข้อมูลเป็นอักขระ ซึ่งถ้าใส่ตัวเลขในช่องนี้จะถือว่าตัวเลขนั้นเป็นอักขระ นอกจากนี้ยังรับบล็อกสี่เหลี่ยมมุมมนและบล็อกหกเหลี่ยมได้ด้วย

#### **1. บล็อก Operators ค านวณพื้นฐาน**

ิ ภายในบล็อก Operators คำนวณพื้นฐาน มีตัวดำเนินการต่างๆ ที่ใช้ในการคำนวณ เช่น บวก ลบ คูณ หาร มอดูลัส ตัวอย่างการใช้งานเช่น

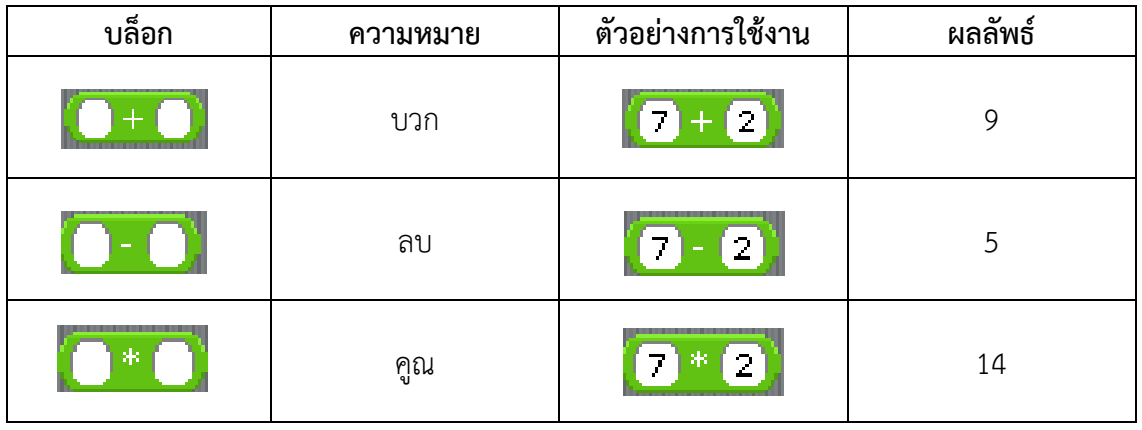

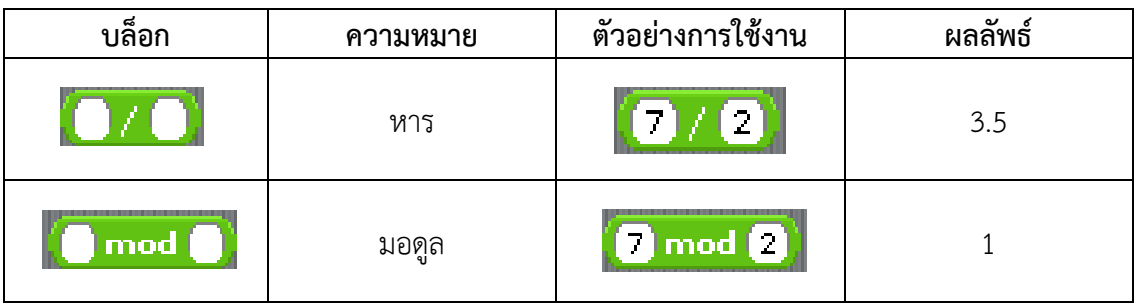

**หมายเหตุ** มอดูลัส คือ การหาเศษที่เหลือที่น้อยที่สุดจากการหารและไม่ใช่จำนวนลบ เช่น 5 mod 2 ( 5หาร 2 = 2 เหลือเศษ 1 ) ผลลัพธ์ที่ได้คือ 1

ในกรณีที่ต้องการใช้ตัวดำเนินการมากกว่าหนึ่งตัว สามารถทำได้โดยนำบล็อกที่ต้องการมาวางบนบล็อก Operators ดังตัวอย่างต่อไปนี้

## **ตัวอย่างที่ 1** 1 + (2 \* 3)

้ลำดับการคำนวณ คือ

- 1) คำนวณค่าในวงเล็บก่อน โดยนำ 2 มาคูณกับ 3 ซึ่งมีค่าเท่ากับ 6
- 2) นำผลลัพธ์ที่ได้ข้อ 1 มาบวกกับ 1 จะได้  $6 + 1 = 7$

ในโปรแกรม Scratch สามารถทำได้ดังนี้

- 1) ลากบล็อกบวกมาวาง
- 2) พิมพ์เลข 1 ลงในช่องกำหนดค่าด้านซ้าย
- 3) ลากบล็อกคูณมาวางลงในช่องกำหนดค่าด้านขวา
- 4) จะได้บล็อกคูณซ้อนอยู่ในบล็อกบวก
- 5) พิมพ์เลข 2 และ 3 ลงในช่องกำหนดค่าของบล็อกคูณ

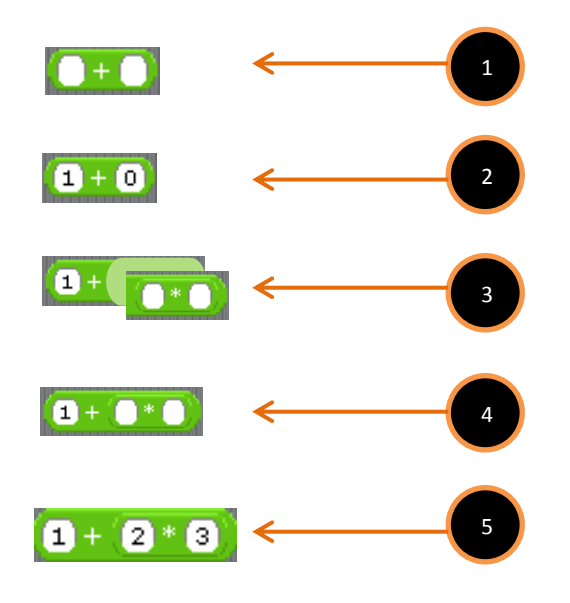

ี **หมายเหตุ** การคำนวณค่าในบล็อกจะคำนวณในบล็อกนั้นๆ ก่อน เหมือนกับการคำนวณในวงเล็บก่อน แล้ว จึงค านวณส่วนที่เหลือภายหลัง เช่น (3\*5)-(4/2) = 15-2

 $= 13$ 

**ตัวอย่างที่ 2** (3\*5)-(4/2) สามารถก าหนดในโปรแกรม scratch ได้ดังนี้

- 1) ลากบล็อกลงมาวาง
- 2) ลากบล็อกคูณ มาวางในช่องกำหนดค่าด้านซ้ายของบล็อกลบ จะได้บล็อกคูณซ้อนอยู่ในบล็อกลบ
- 3) พิมพ์เลข 3 และ 5 ลงในช่องกำหนดค่า ตามลำดับ
- 4) ลากบล็อกหาร มาวางในช่องกำหนดค่าด้านขวาของบล็อกลบ จะได้บล็อกหารซ้อนอยู่ในบล็อกลบ
- 5) พิมพ์เลข 4 และ 2 ลงในช่องกำหนดค่า ตามลำดับ

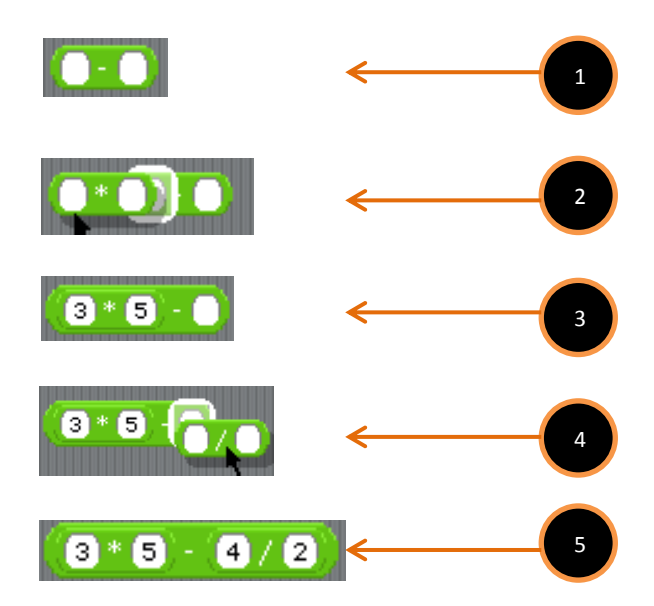

#### **2. บล็อก Operators เปรียบเทียบ**

การใช้งานบล็อก Operators เปรียบเทียบ สามารถใส่ค่าหรือลากบล็อกที่ต้องการเปรียบเทียบลงในช่อง ้กำหนดค่า ผลลัพธ์จากการใช้ตัวดำเนินการเปรียบเทียบจะได้ค่าเป็นจริงหรือเท็จ ตัวอย่างเช่น

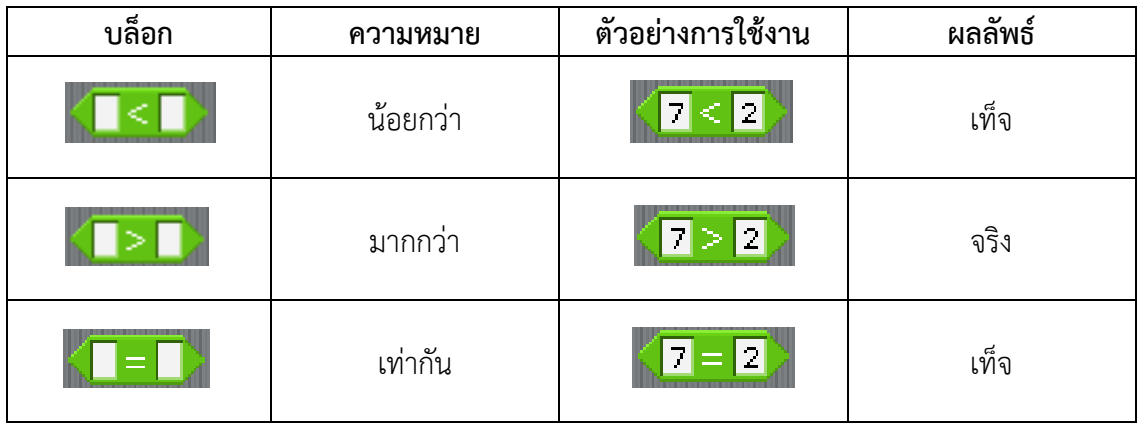

## **3. บล็อก Operators ฟังก์ชั่น**

บล็อก Operators ฟังก์ชั่น มีบล็อกที่จัดการตัวอักษรและข้อความ และบล็อกที่คำนวณทางคณิตศาสตร์ ตัวอย่างเช่น

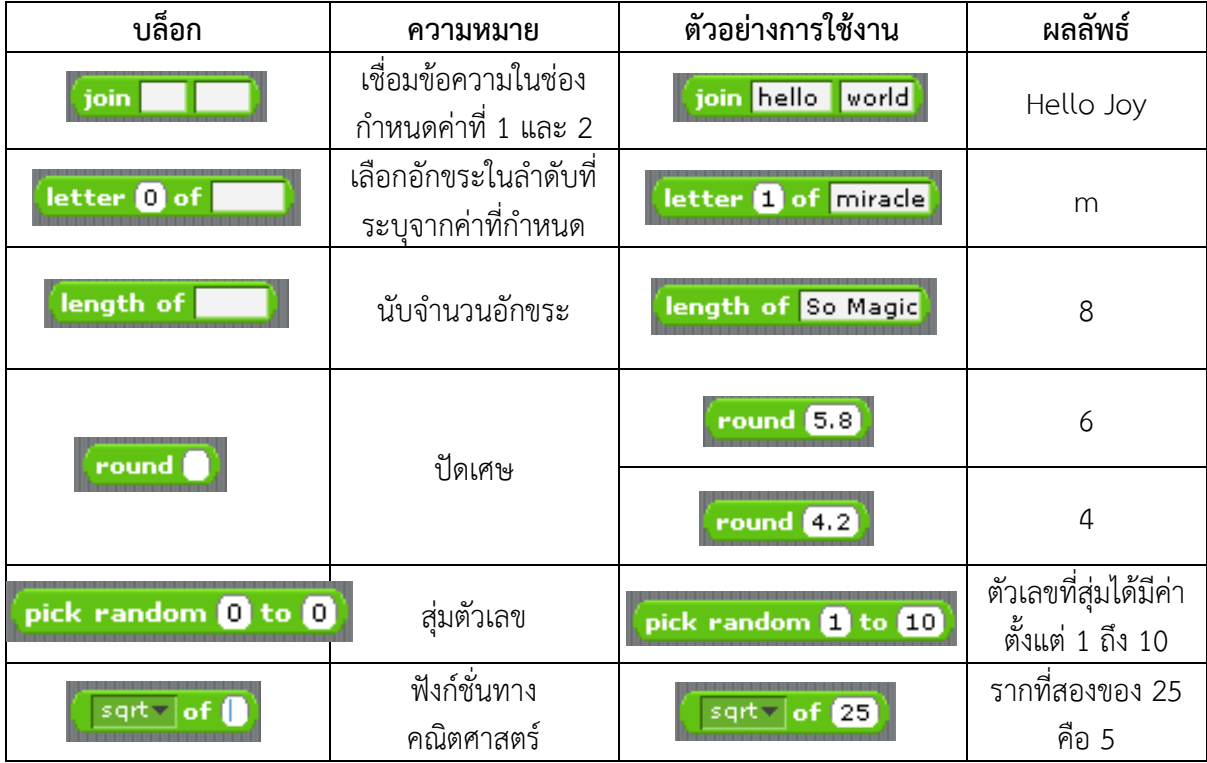

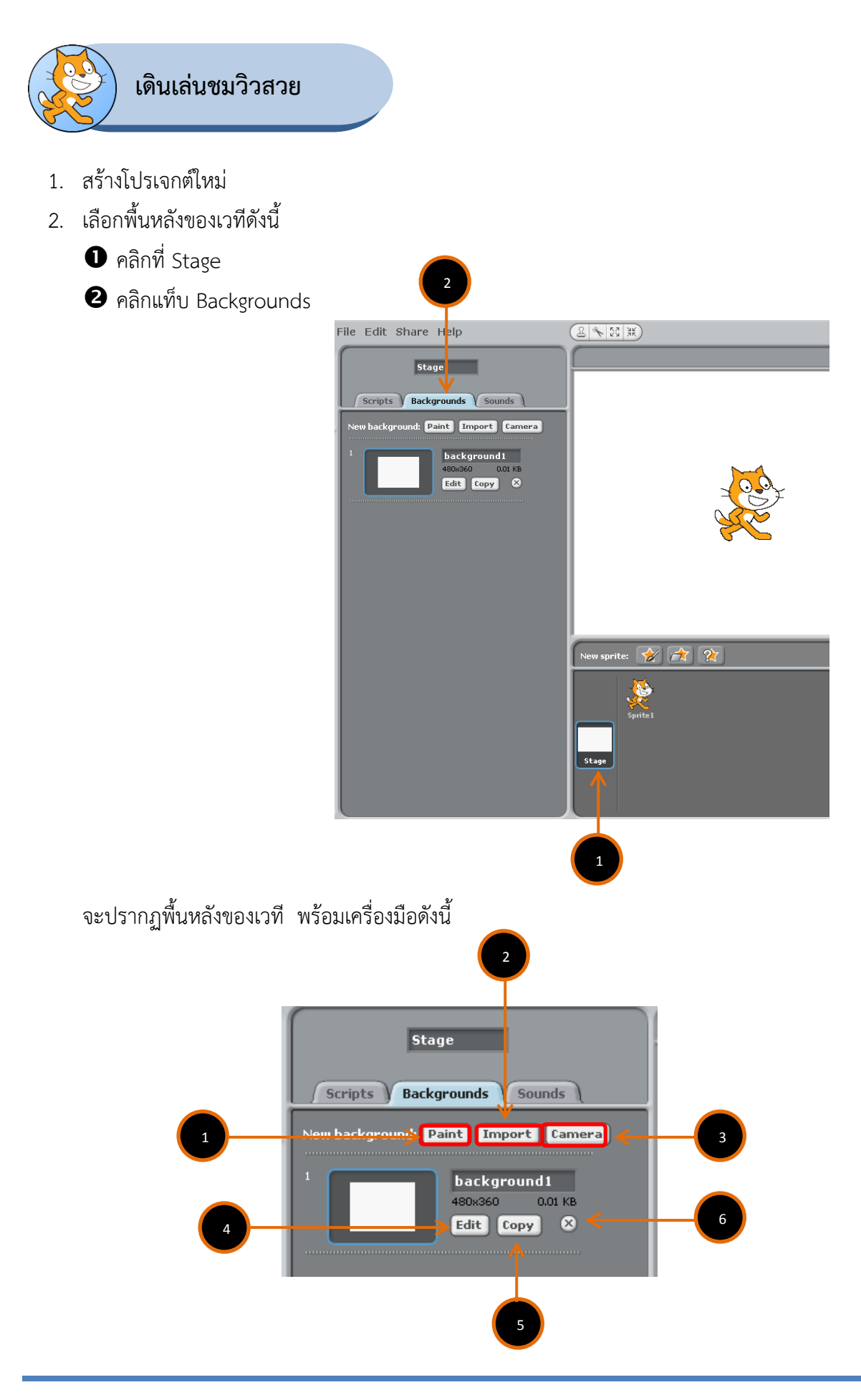

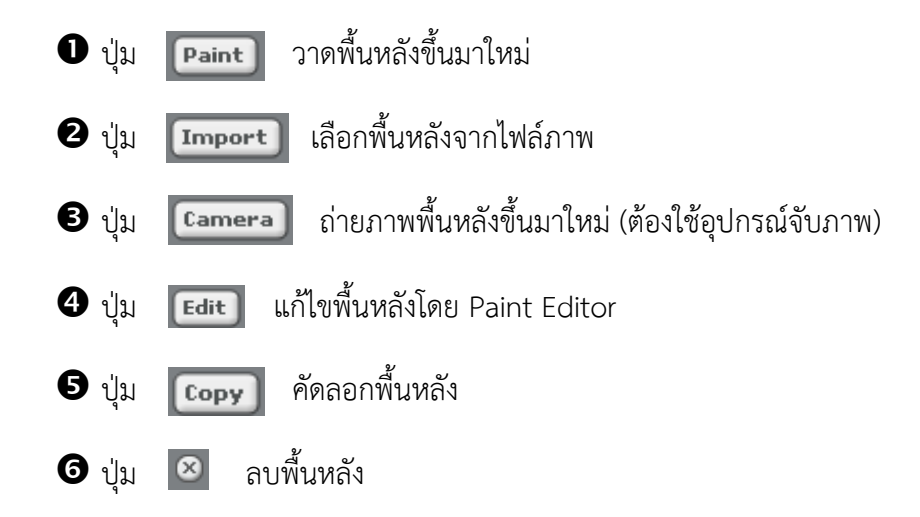

3. เลือกพื้นหลังจากโฟล์เดอร์ภาพ โดยคลิกปุ่ม **โ<sup>Import</sup> จะ**ปรากฏหน้าต่าง Import Background จะมี โฟล์เดอร์ภาพต่างๆ ในที่นี้ให้เลือกภาพ beach-malibu จากโฟล์เดอร์ Nature ดังนี้

ดับเบิ้ลคลิกที่โฟล์เดอร์ Nature จะปรากฏภาพต่างๆ ที่เป็นภาพธรรมชาติ

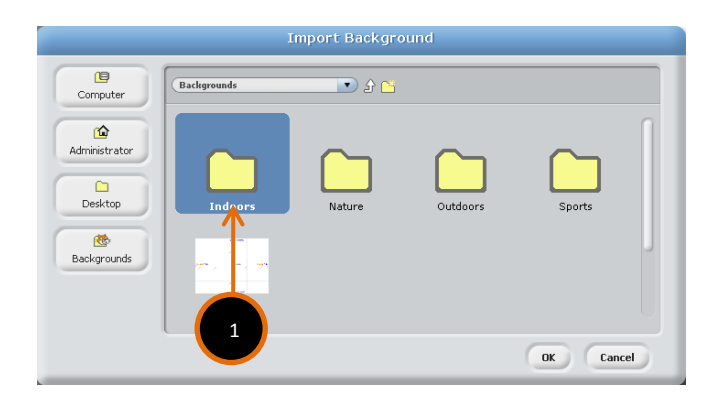

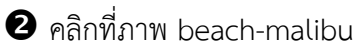

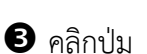

คลิกปุ่ม ภาพพื้นหลังที่เลือกจะปรากฏบนเวที และรายการพื้นหลัง

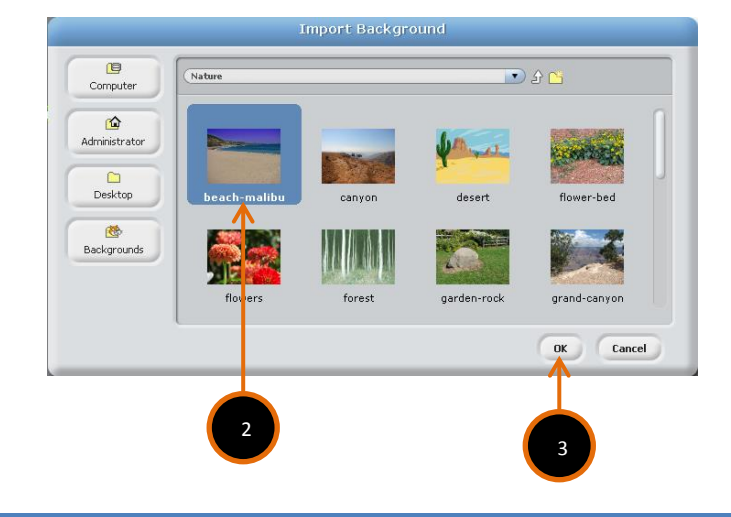

4. ลบพื้นหลัง background1 โดยคลิกปุ่ม สิ่งที่ปรากฏคือ.................................................. 5. คลิกที่ตัวละคร Sprite1 6. เขียนสคริปต์ให้ตัวละคร Sprite1 ดังนี้ move 2 steps <sup>1</sup> เขียนสคริปต์ if on edge, bounce Scratch 1.4 of 30-Jun-09  $SCRATTCH$   $\oplus$   $\Box P$  File Edit Share Help คลิกปุ่มบล็อก Control Motion ood Sprite1  $\sqrt{a}$ **Sensing** Look  $\overline{\phantom{0}}$ 豪  $\times: 0$  y: 0 direction: 90 Operators Sound and Scripts Costumes Sounds Variables when  $\overline{\mathcal{L}}$  clicked when space v key pres 3 move 2 steps<br>if on edge, bounce Sprite 1 clicked ลากบล็อก forever คลุม vait **8** secs r andre  $\cdot$   $\overline{10}$ ลากบล็อก when  $\boxed{\blacktriangle}$  clicked ต่อด้านบน when  $\Box$  clicked 4 move **2** steps if on edge, bounce คลิก ผลลัพธ์คือ 7. ทดลองคลิกปุ่มรูปแบบการหมุนทั้ง 3 ลักษณะ █████████████ แล้วสังเกตผลลัพธ์ จากนั้นวงกลมล้อมรอบ รูปตัวละครที่เป็นผลลัพธ์หลังชนขอบเวที

- 8. คลิกปุ่ม **เ**พื่อหยุดการเคลื่อนที่ของตัวละคร และเลือกปุ่ม <mark>[ </mark> ให้ตัวละครหมุนได้รอบทิศทาง
- 9. หมุนเส้นสีน้ำเงินที่ปรากฏที่ข้อมูลของตัวละครที่ถูกเลือก (Sprite1) เพื่อกำหนดทิศทางการเคลื่อนที่ของตัว ละคร (direction) ดังทิศทางที่ระบุในข้อ 9.1 และ 9.2 จากนั้นให้วาดเส้นทิศทางของตัวละครตามที่ปรากฏ ผลลัพธ์

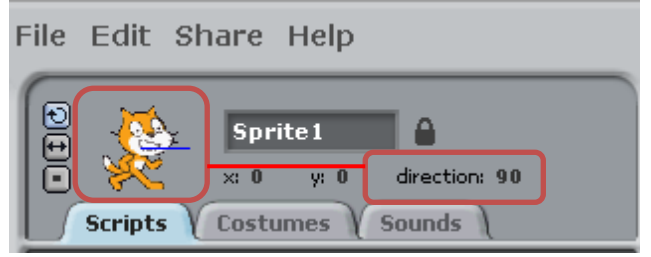

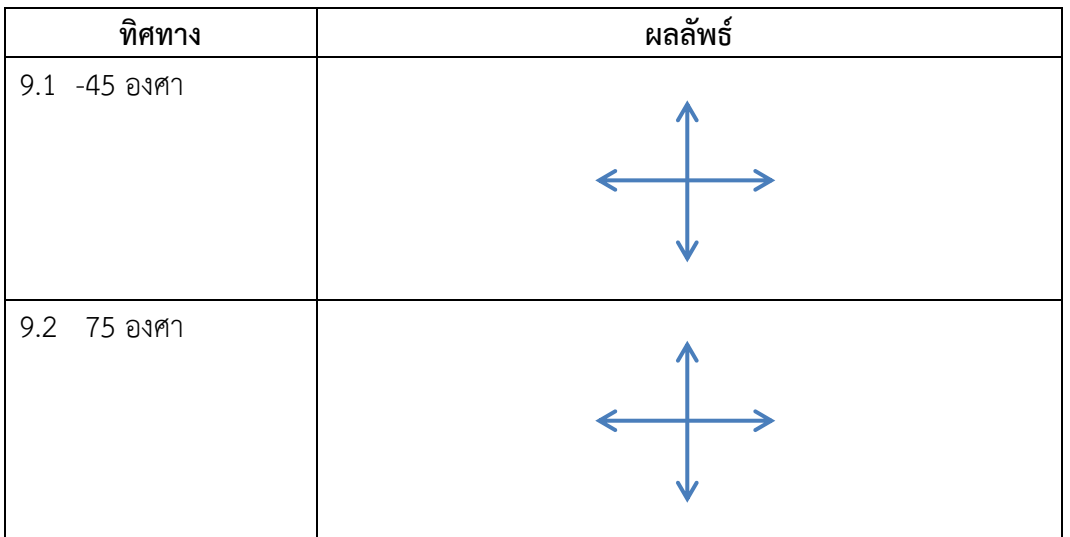

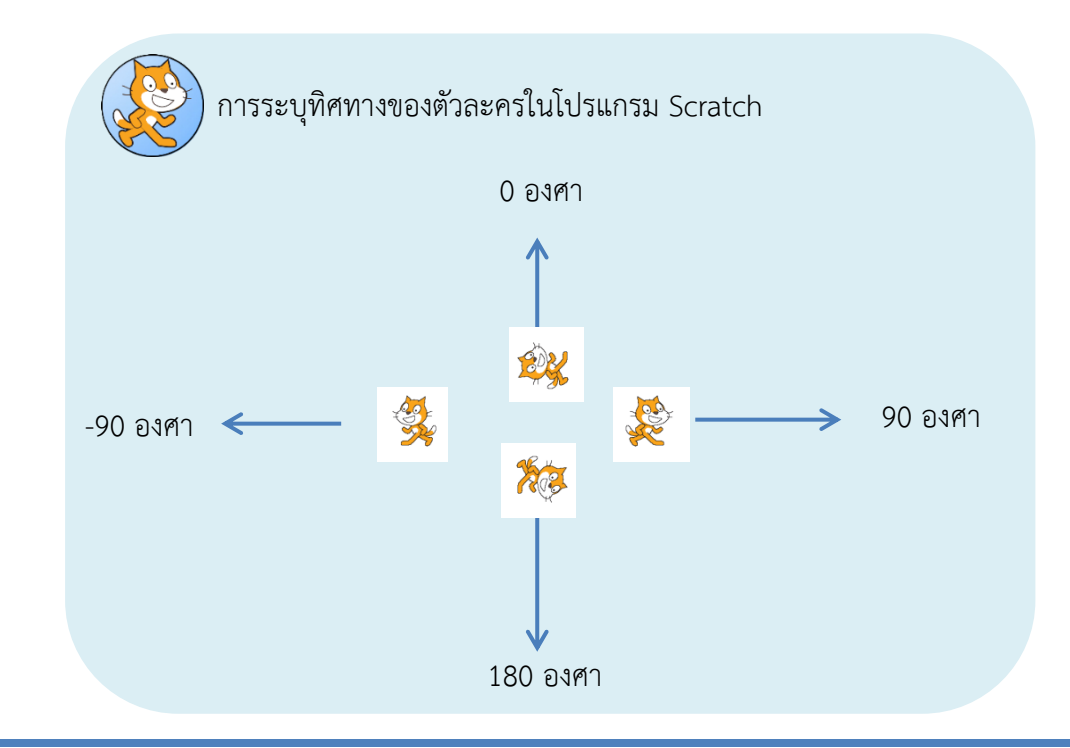

10. บันทึกโปรเจกต์ชื่อ MyFirstProject ดังนี้

- คลิกเมนู File -> Save หรือ Save As จะปรากฏกรอบโต้ตอบ Save Project
- พิมพ์ชื่อผู้ท าโปรเจกต์
- พิมพ์รายละเอียดเกี่ยวกับโปรเจกต์

พิมพ์ชื่อโปรเจกต์

คลิกปุ่ม ok

โปรเจกต์จะถูกบันทึกไว้ที่ C:\Documents and Setting\Administrator\

My Documents\Scratch Projects (โฟล์เดอร์ My Projects)

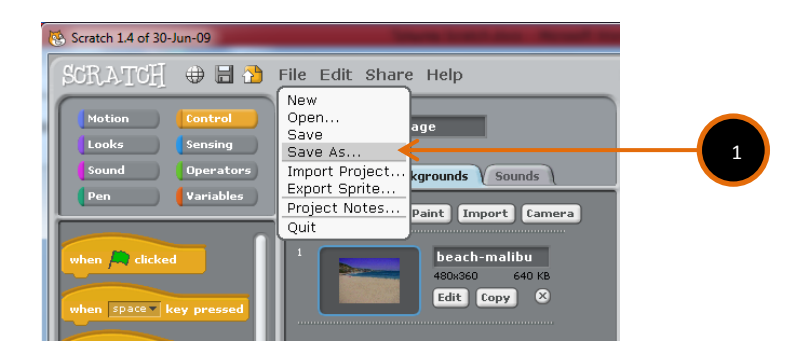

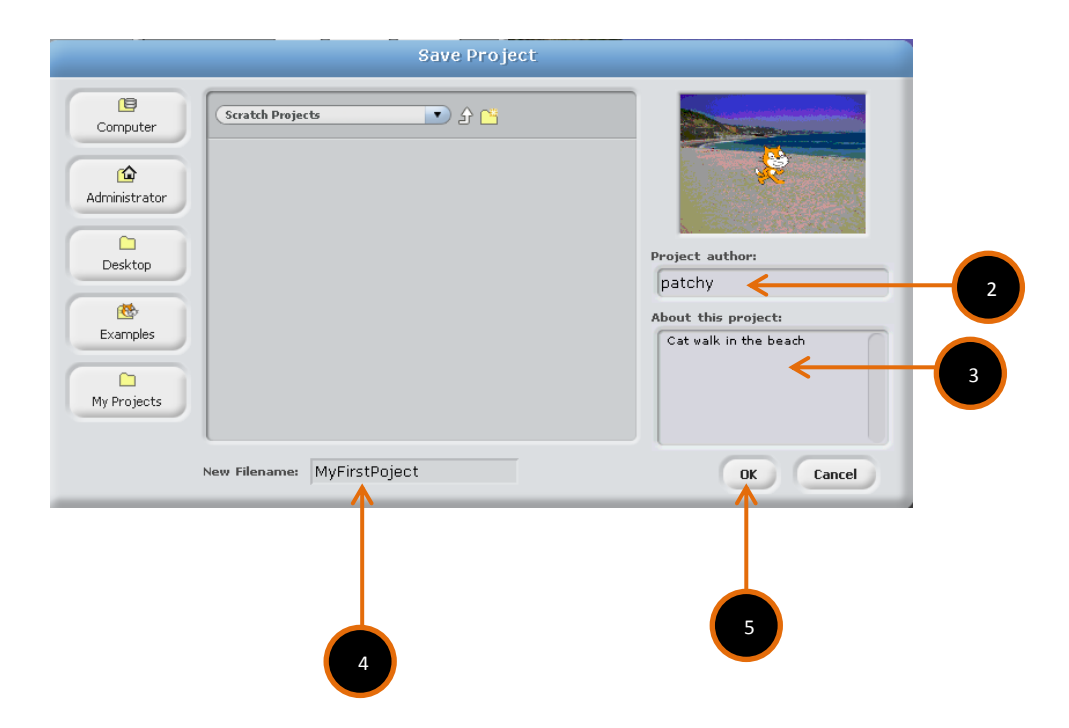